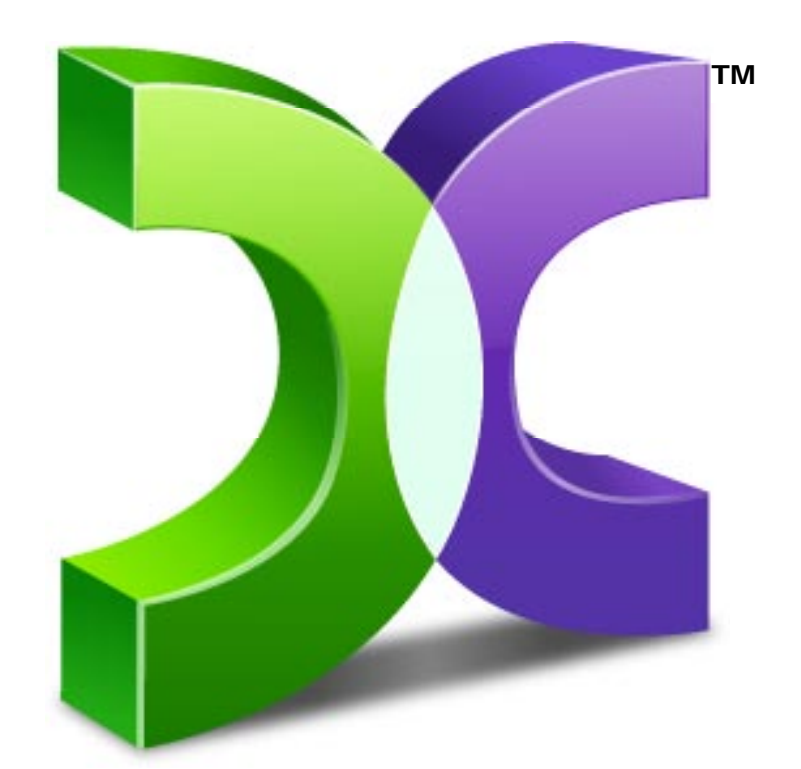

# C A S P E R USER GUIDE **VERSION 6 . 0** TM

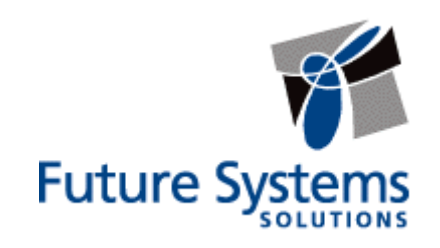

### **Copyright and Trademark Information**

Information in this document is subject to change without notice. Federal law prohibits unauthorized use, duplication, and distribution of any part of this document in any form or by any means, electronic or mechanical, for any purpose, without the express written permission of Future Systems Solutions.

Future Systems Solutions may have patents, trademarks, copyrights, or other intellectual property rights covering subject matter in this document.

Copyright 2005-2009 Future Systems Solutions, Inc. All Rights Reserved.

Casper, the Casper logo, Casper Secure, Drive2Drive, SmartClone, SmartWrite, AccuClone, SmartAlert, SmartStart, and 1-Click Cloning are either registered trademarks or trademarks of Future Systems Solutions, Inc. Microsoft and Windows are registered trademarks and Windows 7 is either a registered trademark or trademark of Microsoft Corporation. Other brand and product names may be trademarks or registered trademarks of their respective holders.

# **Table of Contents**

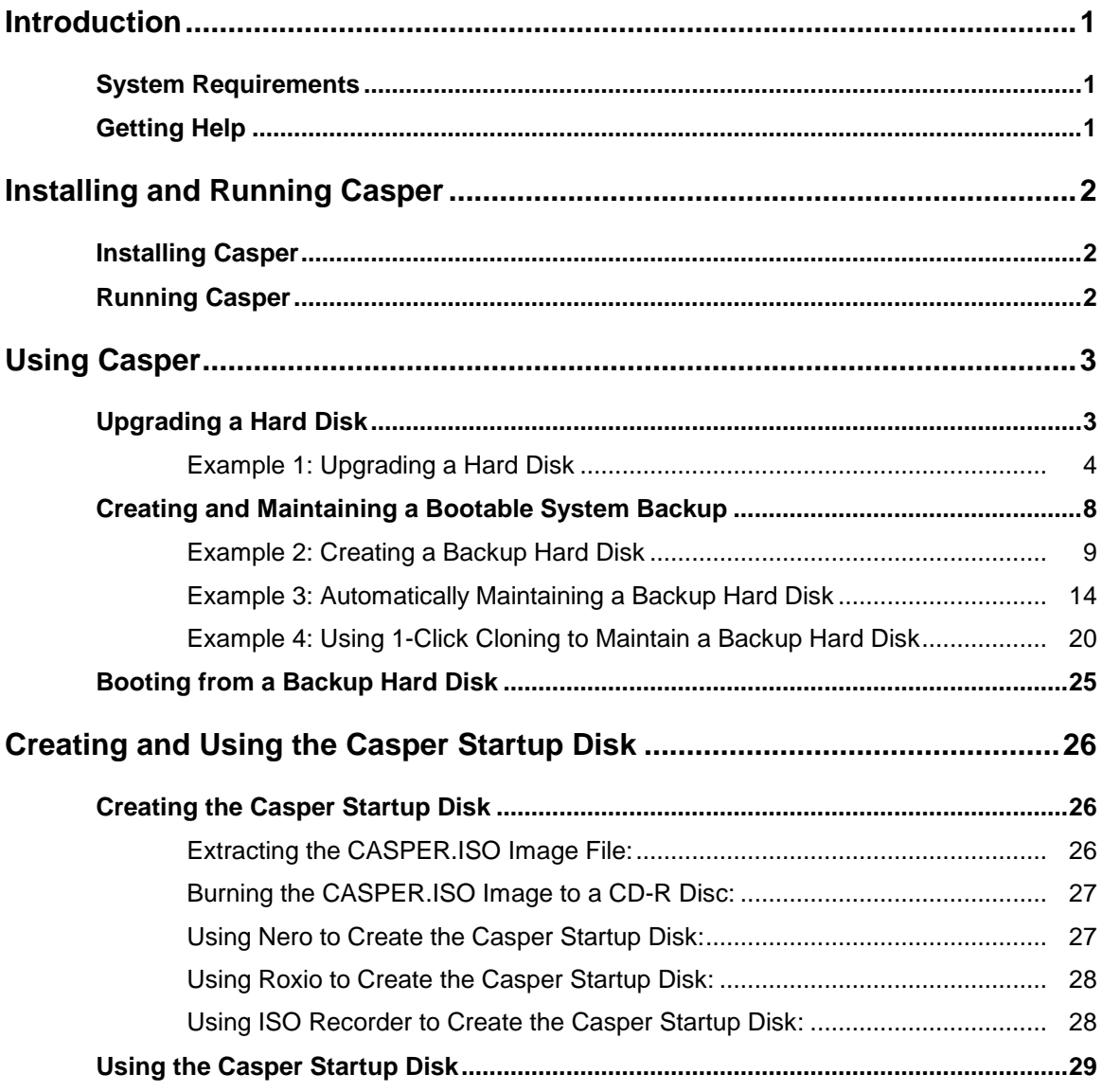

<span id="page-3-0"></span>Casper™ is a hard disk cloning solution engineered specifically for Windows® and designed to meet the expectations of the PC user looking for an easy-to-use, convenient, and dependable backup, recovery, and migration solution for their PC.

As a backup and recovery solution, Casper offers you these unique advantages:

- **Fast, Full System Backups**. Casper always creates a complete backup of a Windows system drive. In addition, Casper's exclusive SmartClone™ technology enables Casper to maintain a complete backup in the same amount of time required by most traditional backup programs to perform a partial or incremental backup.
- **Rapid Recovery**. In the event of a hard disk failure, a backup created by Casper can be used as an immediate and permanent replacement for the failed hard disk. No special rescue disks or arduous data restoration processes are required to facilitate recovery.
- **Convenience**. Casper enables complete system backups to be performed at any time without leaving Windows, so there is never a need to restart the computer or stop work to create a backup. Integrated scheduling permits the backup to be performed completely unattended in the background and exclusive 1-Click Cloning™ makes even on-demand backups a snap.

**NOTE:** This User Guide is intended to provide you with an overview of the basic operations of Casper. For additional assistance, please refer to the detailed help files included within the program.

#### <span id="page-3-1"></span>**System Requirements**

- Windows 7, Windows Vista, Windows XP, or Windows 2000 Workstation
	- NOTE: Casper is not designed for use with Windows NT, Windows Server 2003, Windows 2000 Server, and Windows 2000 Advanced Server. Background copying not supported on Windows 2000.
- 100MB available disk space
- 128MB RAM (512MB or more recommended)
- <span id="page-3-2"></span>• Backup device (additional internal or external hard disk drive)

#### **Getting Help**

The Casper online help includes troubleshooting information. To access online help when running Casper, select **Contents** from the **Help** menu, or press **F1**.

Additional support for Casper is available on the Future Systems Solutions Web site at [http://support.fssdev.com.](http://support.fssdev.com/)

<span id="page-4-0"></span>The Casper installation process takes just a few minutes and an automated Wizard will guide you through the process. The instructions below outline in detail the steps for installing Casper.

## <span id="page-4-1"></span>**Installing Casper**

1. Start the **Casper Setup** program.

If you have a Casper Setup CD, insert the CD and click **Install Casper** on the setup menu. If the setup menu does not appear automatically, browse the CD and double-click **AUTORUN.EXE**.

2. At the **Welcome to Casper 6.0 Setup Wizard** dialog, click **Next**.

The **End-User License Agreement** will appear. In order to proceed with the installation of Casper, you must agree to the terms of the license that is displayed.

3. Read the End-User License Agreement, select **I accept the terms in the License Agreement**, and then click **Next**.

The **Select Installation Folder** dialog will appear.

4. Choose the installation folder for the Casper program files and click **Next**.

The **Configure Shortcuts** dialog will appear.

5. Select additional shortcut locations for the Casper program and click **Next**.

The **Ready to Install** dialog will appear.

6. Click **Install**.

The Casper files are added to your system and the **Completing the Casper 6.0 Setup Wizard** dialog will appear.

7. Click **Finish** to finalize the installation process.

#### <span id="page-4-2"></span>**Running Casper**

- 1. Click the **Start** button.
- 2. Click **All Programs**.
- 3. Point to the **Casper 6.0** menu.
- 4. Click **Casper 6.0**.

<span id="page-5-0"></span>Casper makes it easy to upgrade or maintain a backup of your Windows system hard disk.

When you use Casper to clone the Windows system hard disk to another hard disk, Casper creates a snapshot, representing a single point-in-time view of the disk, and then clones it to the specified hard disk. The result is a hard disk that can be used as an immediate and complete replacement for the original Windows system hard disk.

## <span id="page-5-1"></span>**Upgrading a Hard Disk**

The procedure for upgrading a hard disk is basically the same whether you are upgrading a hard disk in a desktop or a notebook. For a desktop system, the new hard disk is temporarily installed as a secondary hard disk in the computer. For example, a standard IDE hard disk may be installed either as a slave to the existing master on the primary IDE controller or as a master or slave on the secondary IDE controller. For a notebook computer, a secondary media bay or external USB, Firewire, eSATA, or PCMCIA hard disk enclosure is required to mount and attach the new hard disk to the notebook.

Assuming the new hard disk is currently installed or attached to the system, the following procedure illustrates how Casper may be used to clone the original hard disk to the new hard disk and complete the upgrade.

#### <span id="page-6-0"></span>**Example 1: Upgrading a Hard Disk**

1. Select **Copy Drive**.

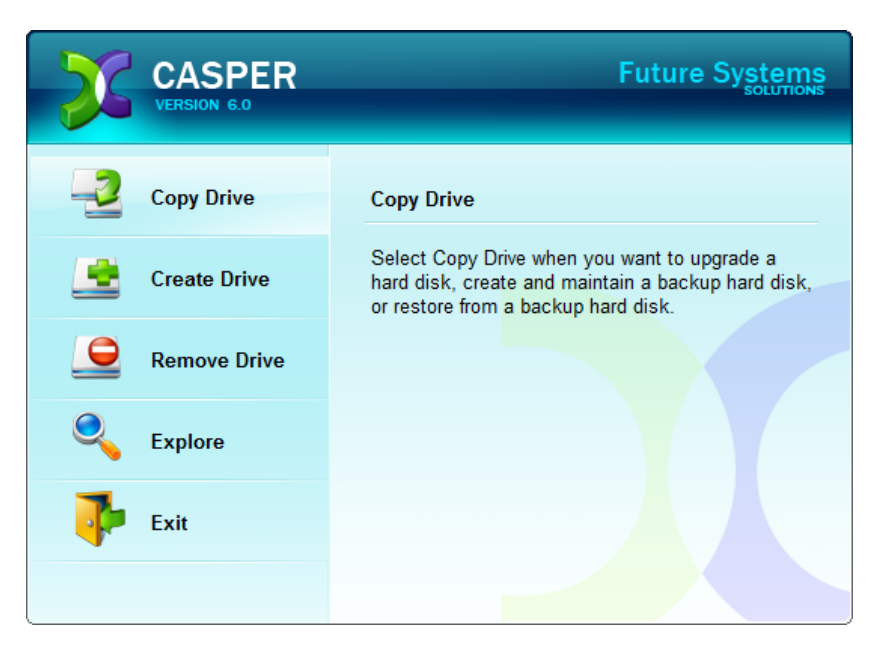

2. Select **Copy an entire hard disk**.

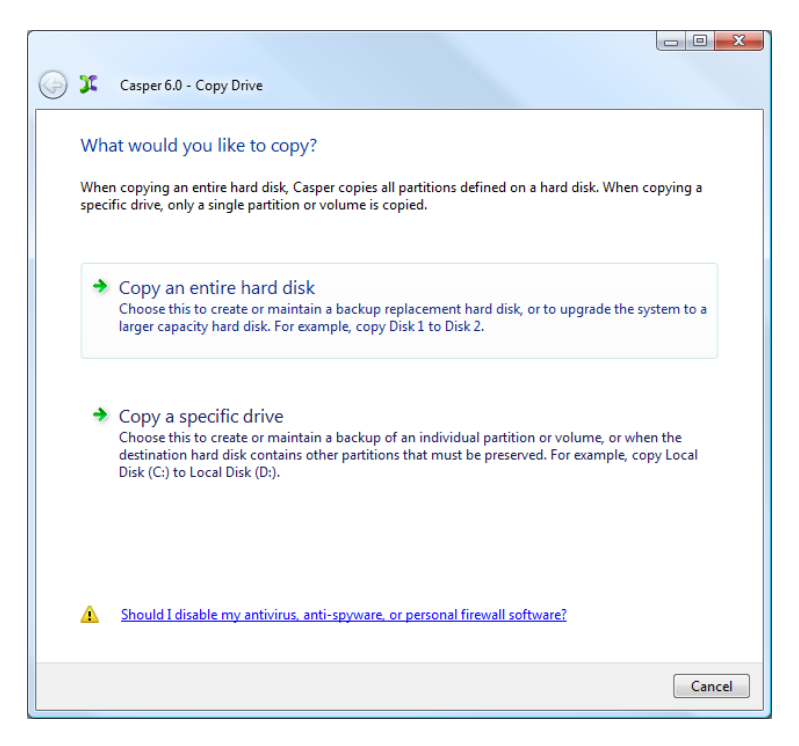

3. Select the hard disk to be upgraded (e.g. the hard disk on which Windows is installed) as the disk to copy, and click **Next**.

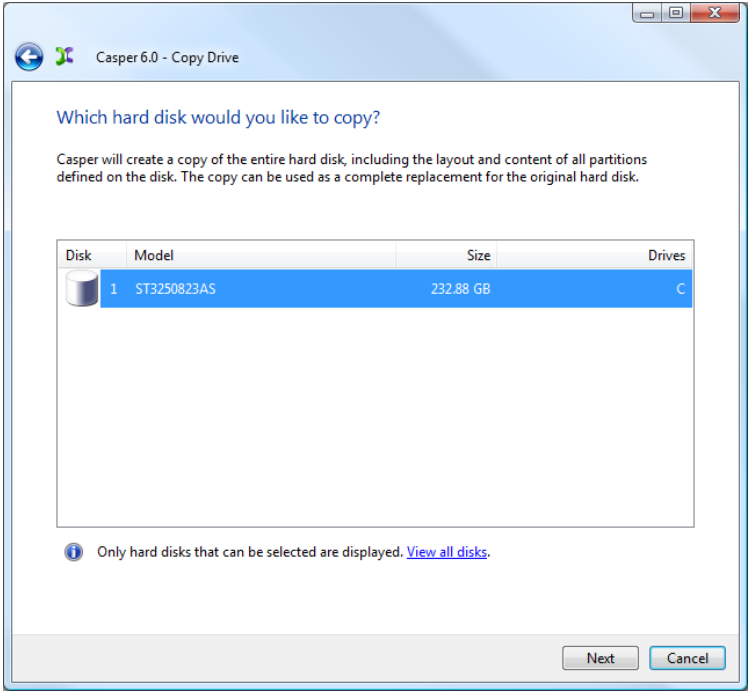

4. Select the new hard disk as the destination, and click **Next**.

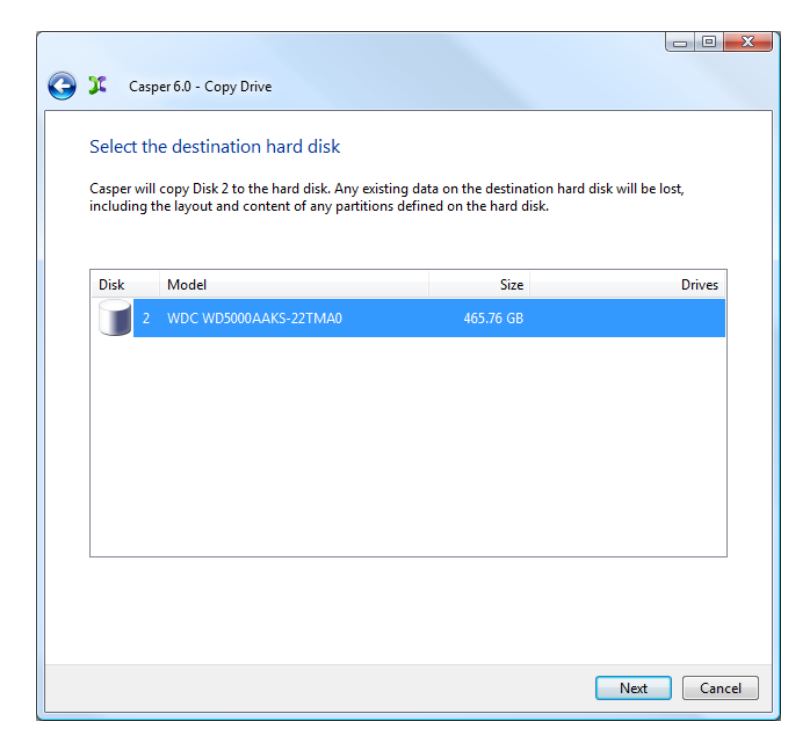

5. When prompted to specify how the additional space on the new hard disk is to be used, retain the default selection and click **Next**.

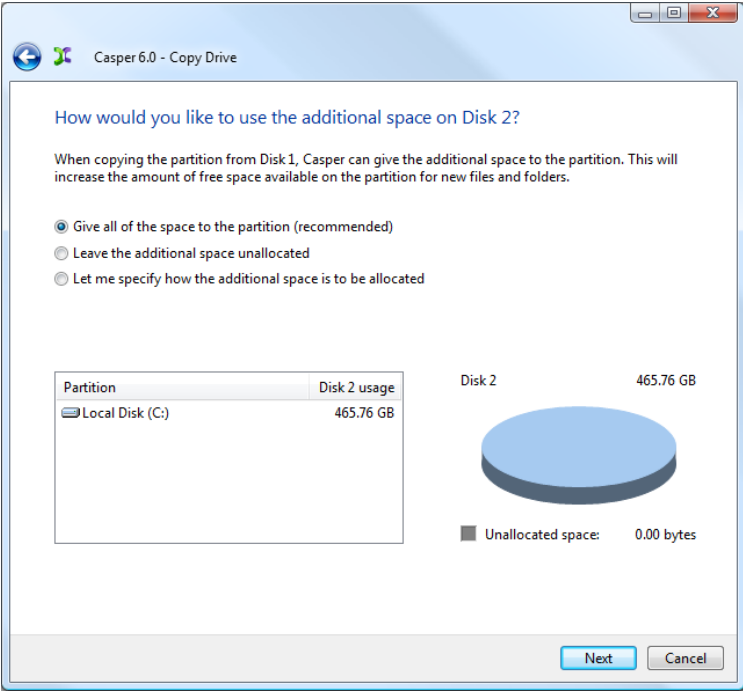

When the destination hard disk is larger than the source, the default option will be *Give all of the space to the partition*, or *Proportionally distribute the space to all partitions* when there is more than one partition defined on the source disk. For additional help with making a selection, press **F1**.

6. Click **Perform the copy now** to begin the copy.

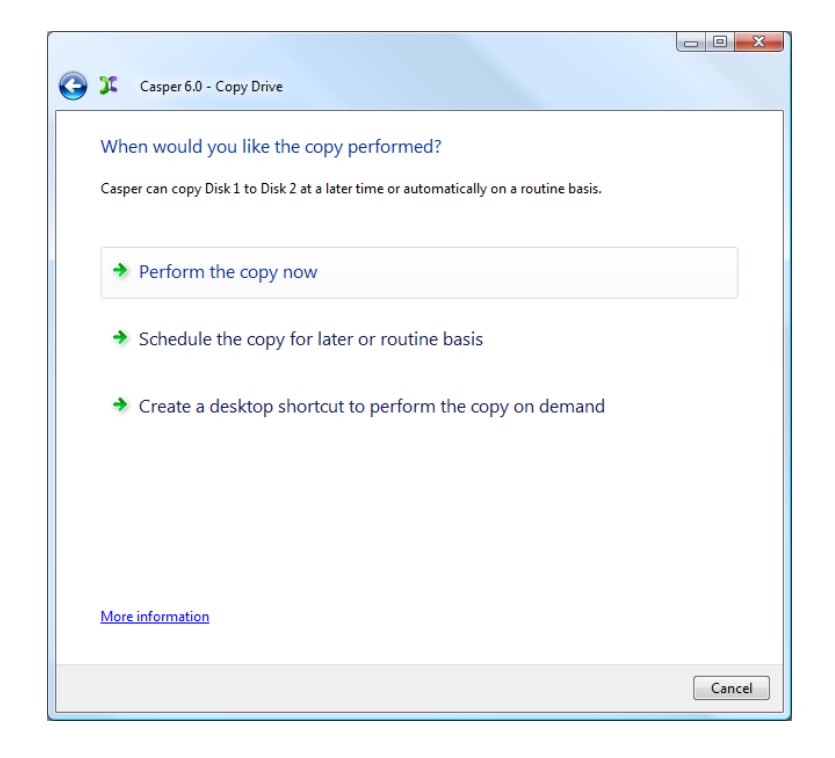

7. When Casper has completed the cloning process, click **Close**.

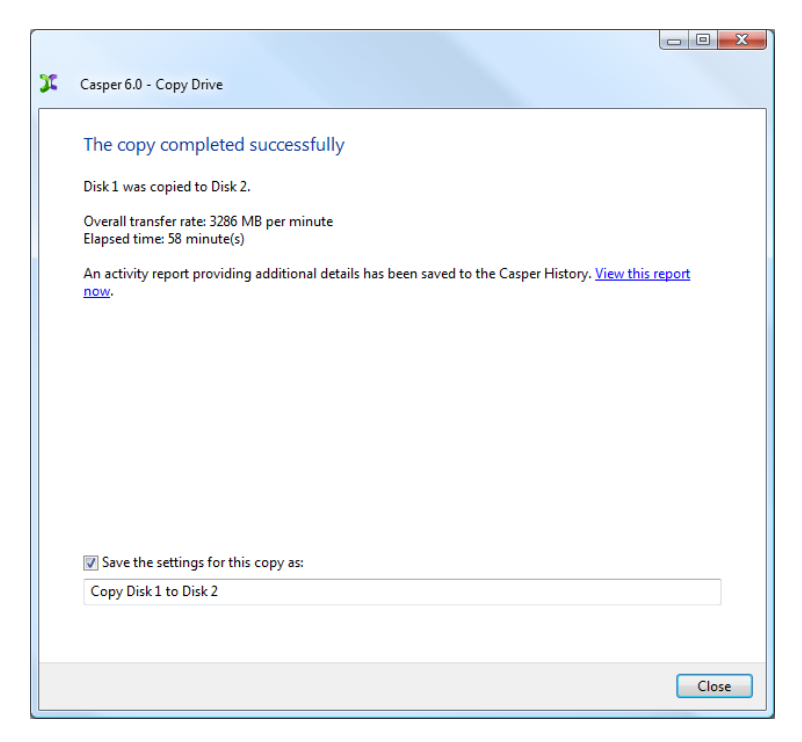

- 8. Shutdown and power-off the computer.
- 9. Reconfigure the computer to replace the original hard disk with the new hard disk.

If the new hard disk is installed in a secondary media bay of a notebook, or installed in an external USB, Firewire, eSATA, or PCMCIA enclosure, simply remove the hard disk from its enclosure and exchange it with the original hard disk.

For a new hard disk that has been temporarily mounted as a secondary internal hard disk, change the hard disk jumpers and cable connection as required to make the new hard disk the master on the primary IDE or SATA controller.

For detailed instructions on how to replace a hard disk in a desktop system, see **Replacing a hard disk** under **Additional Resources** in the online **Casper Help and Documentation.**

## <span id="page-10-0"></span>**Creating and Maintaining a Bootable System Backup**

Using Casper to create and maintain a bootable backup for your computer system requires a hard disk large enough to accommodate all of the data on the current Windows system hard disk.

For a desktop system, using a second internal hard disk, or one mounted in a mobile drive rack for the backup hard disk is ideal. If the desktop system supports booting from eSATA or USB hard disk type devices, using an external hard disk for the backup also is ideal. For a notebook computer, a secondary media bay or external USB, Firewire, eSATA, or PCMCIA hard disk enclosure designed specifically for a 2.5" notebook hard disk is recommended to mount and attach the second (backup) hard disk to the notebook. Using a 3.5" external desktop hard disk as the backup for a notebook is not recommended unless the notebook supports booting from eSATA or USB hard disk type devices.

Assuming the backup hard disk is currently installed or attached to the system, the following procedures illustrate how Casper may be used to clone the Windows system hard disk to the backup hard disk on either a desktop or notebook system. The first procedure, **Creating a Backup Hard Disk**, describes how to manually create a backup by cloning one hard disk to another. The second procedure, **Automatically Maintaining a Backup Hard Disk**, illustrates how to create a copy schedule to maintain the backup automatically. The third procedure, **Using 1-Click Cloning to Maintain a Backup Hard Disk** shows how to create a 1-Click Cloning desktop shortcut to maintain the backup on demand.

For help with installing a hard disk, see **Installing a new hard disk** under **Additional Resources** in the online **Casper Help and Documentation**.

> **NOTE:** For a hard disk attached as an external USB device, booting from the backup hard disk may require the selection of additional BIOS options to completely enable booting. By default, some BIOS implementations disable USB boot support, or have it configured for floppy or ZIP drive emulation rather than hard disk drive (HDD) emulation. *If the computer's BIOS does not support booting from external USB hard disk type devices, the backup hard disk must be removed from its external enclosure and installed as a replacement for the internal hard disk in order to boot from it.* Alternatively, a restore may be performed by using the Casper Startup Disk to copy the external backup hard disk to the computer's internal hard disk.

#### <span id="page-11-0"></span>**Example 2: Creating a Backup Hard Disk**

1. Select **Copy Drive**.

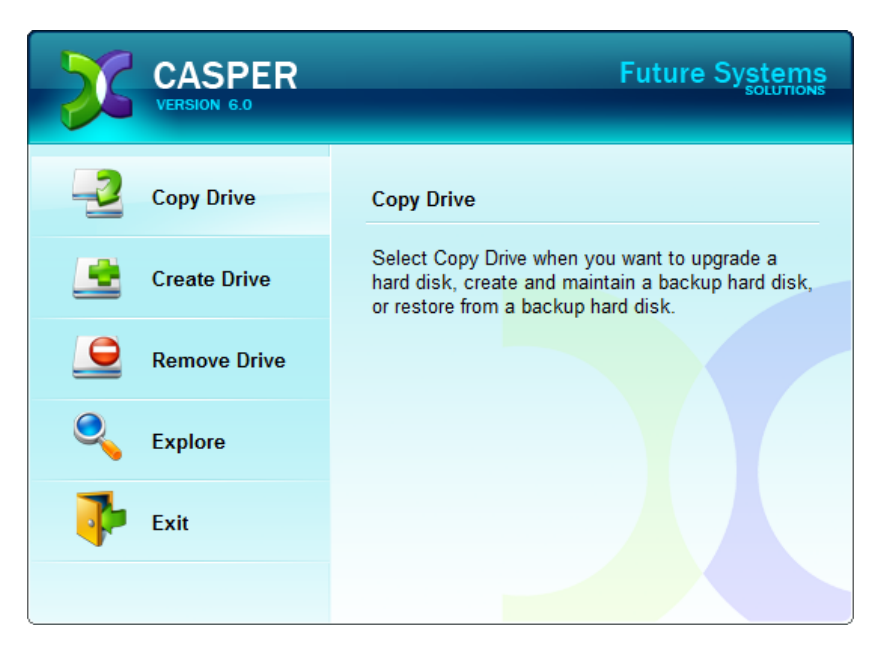

2. Select **Copy an entire hard disk**.

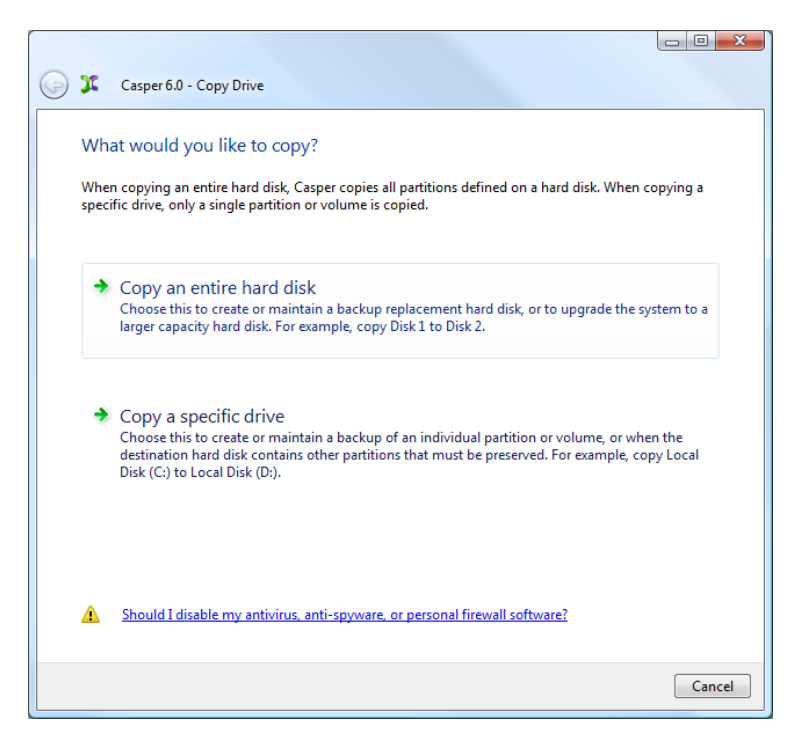

3. Select the hard disk to backup (e.g. the hard disk on which Windows is installed) as the disk to copy, and click **Next**.

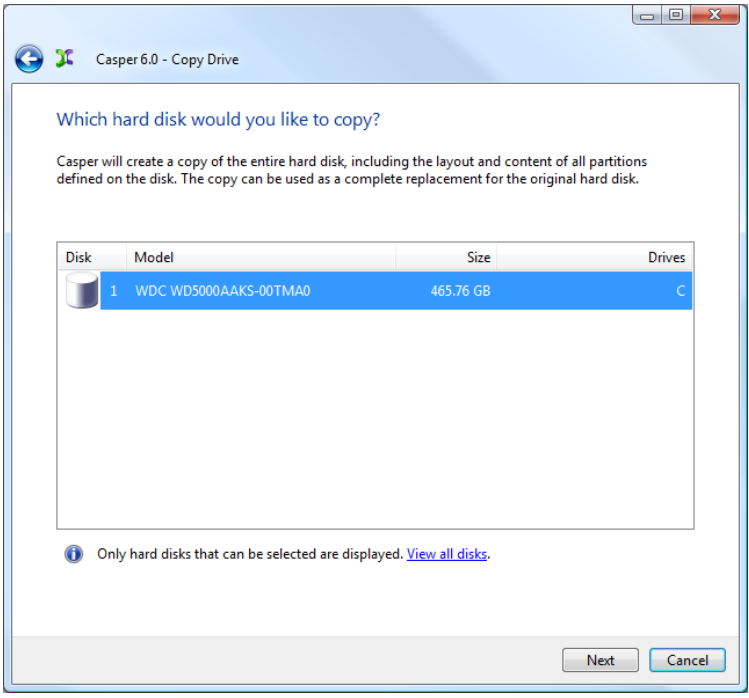

4. Select the backup hard disk as the destination, and click **Next**.

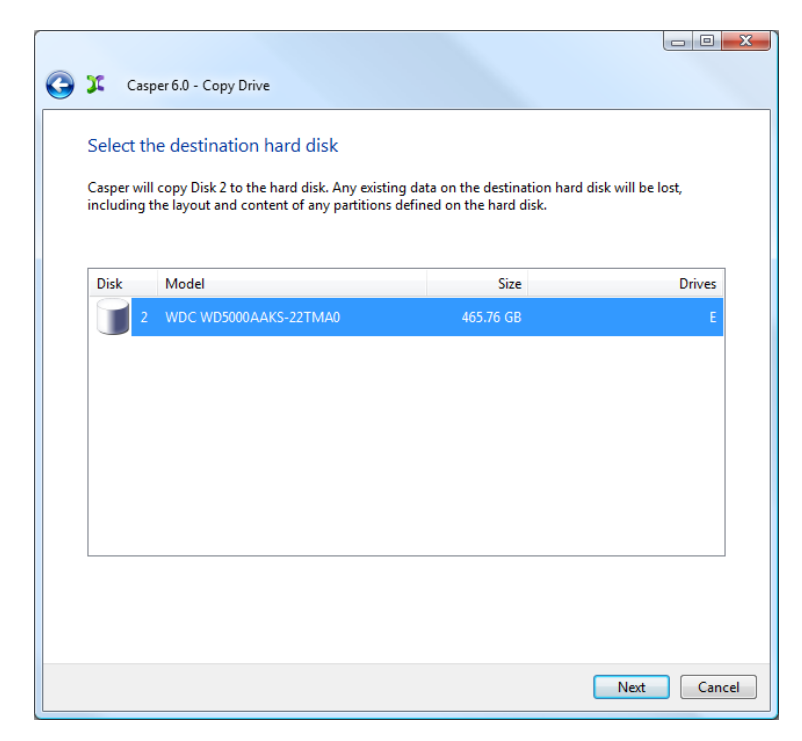

5. If the selected destination hard disk defines a partition or contains data, Casper will warn you that the contents will be overwritten. Confirm you have selected the correct hard disk to receive the backup, and click **Next** to proceed.

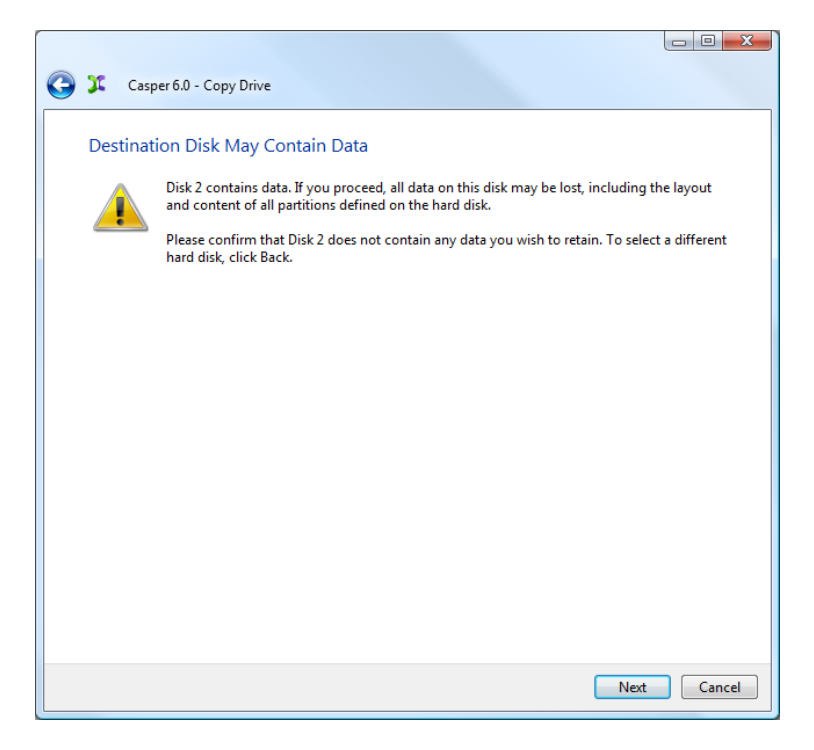

6. When prompted to specify how the space on the backup hard disk is to be used, retain the default selection and click **Next**. If the destination hard disk is the same size or smaller than the source hard disk, Casper will ask you to manually configure how the space is to be used.

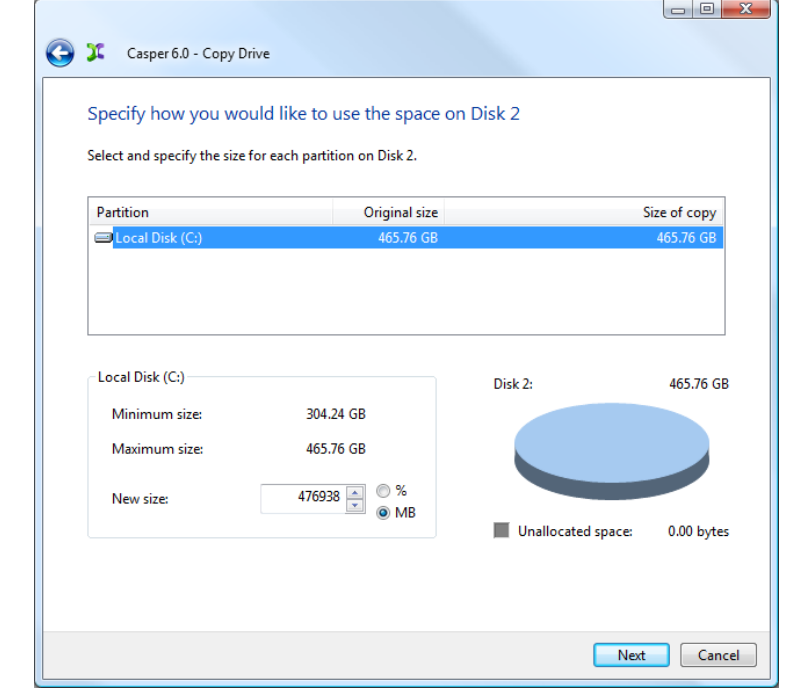

When the destination hard disk is larger than the source, the default option will be *Give all of the space to the partition*, or *Proportionally distribute the space to all partitions* when there is more than one partition defined on the source disk.

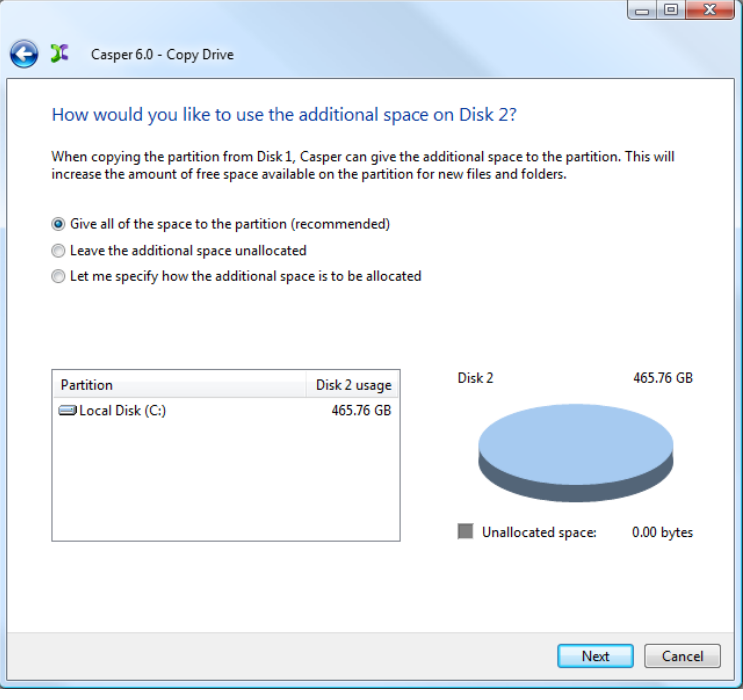

Simply clicking **Next** to accept the default selection or value is generally best. For additional help with making a selection, press **F1**.

7. Click **Perform the copy now** to begin the copy.

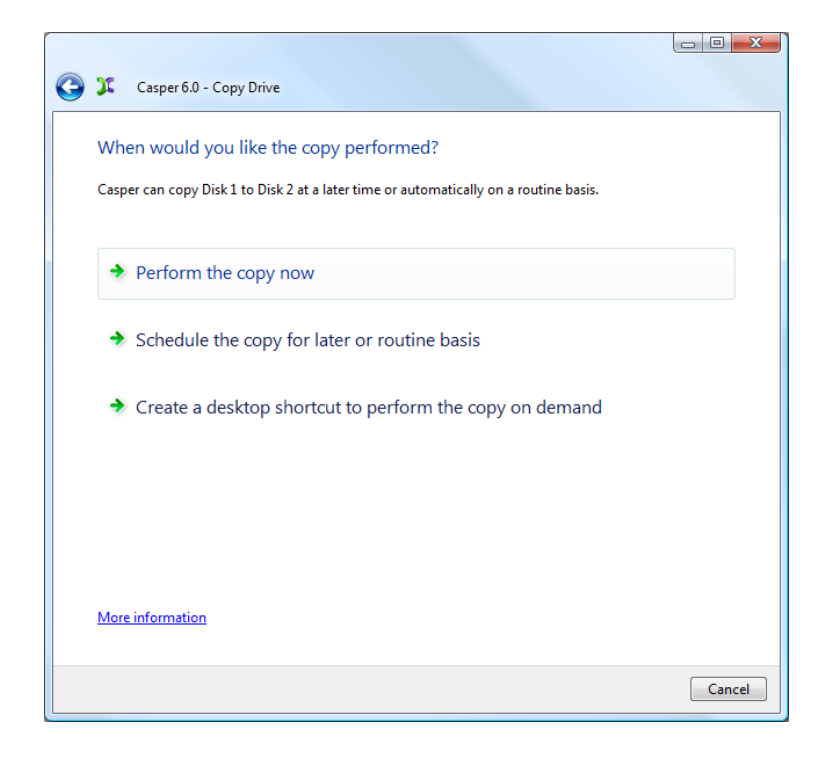

8. When Casper has completed the cloning process, click **Close**.

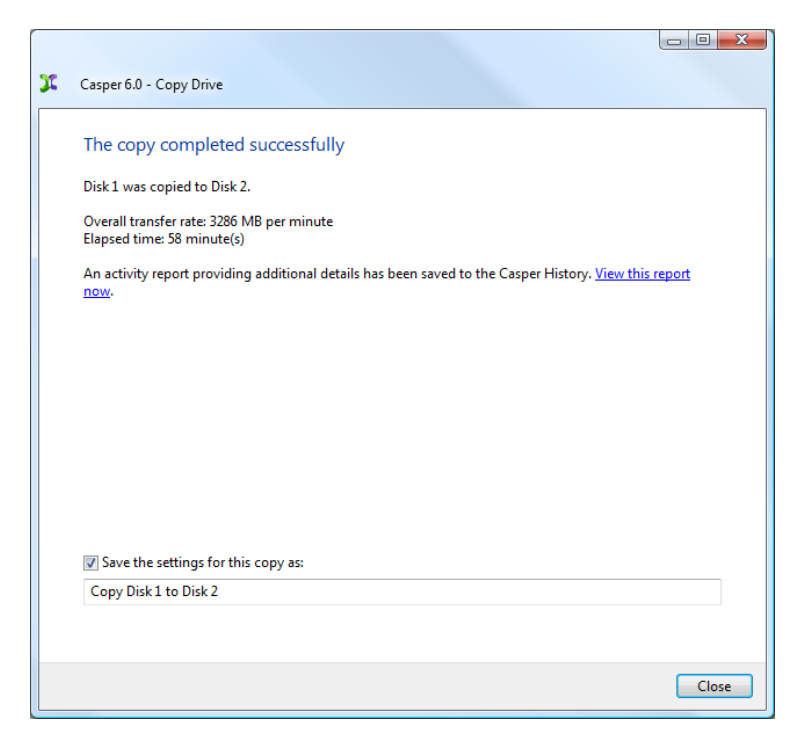

<span id="page-16-0"></span>**Example 3: Automatically Maintaining a Backup Hard Disk**

1. Select **Copy Drive**.

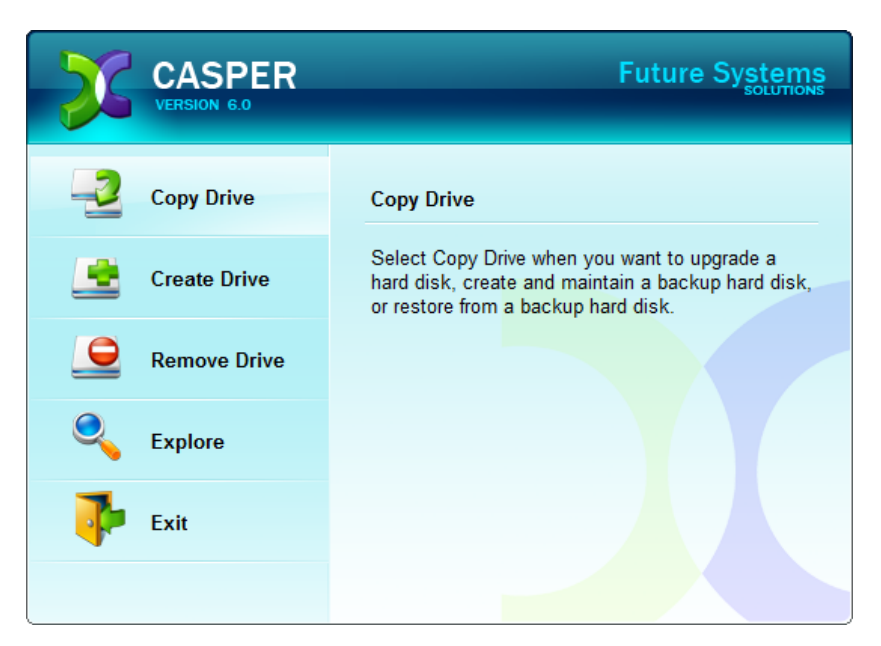

2. Select **Copy an entire hard disk**.

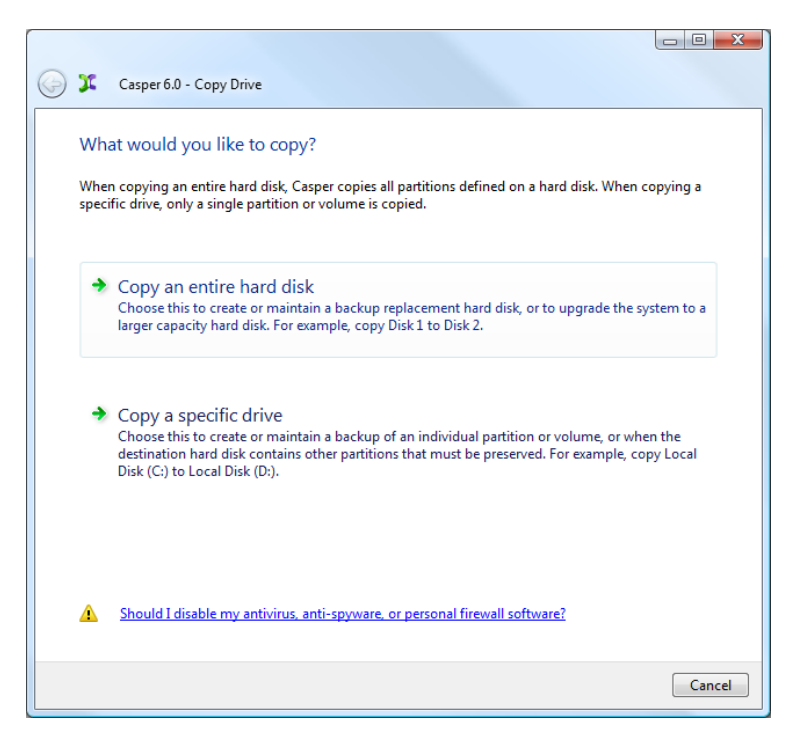

3. Select the hard disk to backup (e.g. the hard disk on which Windows is installed) as the disk to copy, and click **Next**.

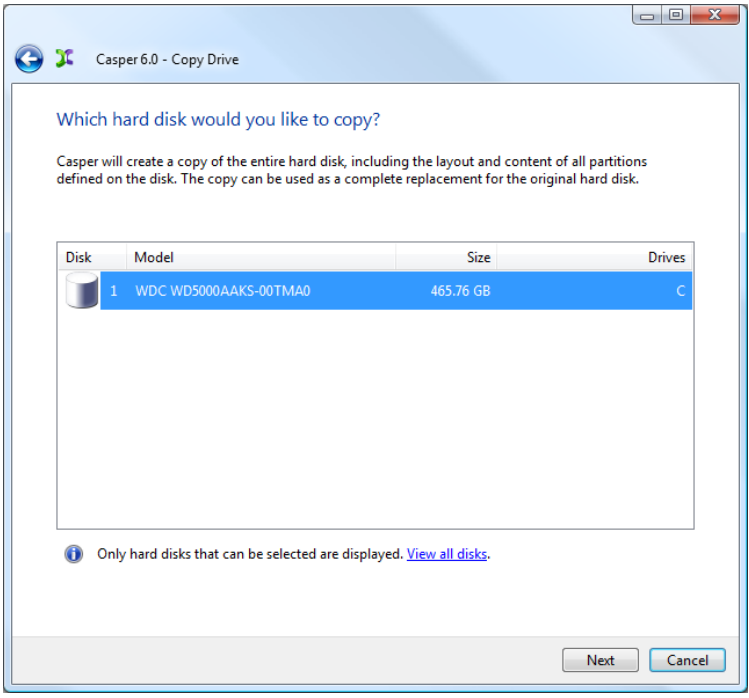

4. Select the backup hard disk as the destination, and click **Next**.

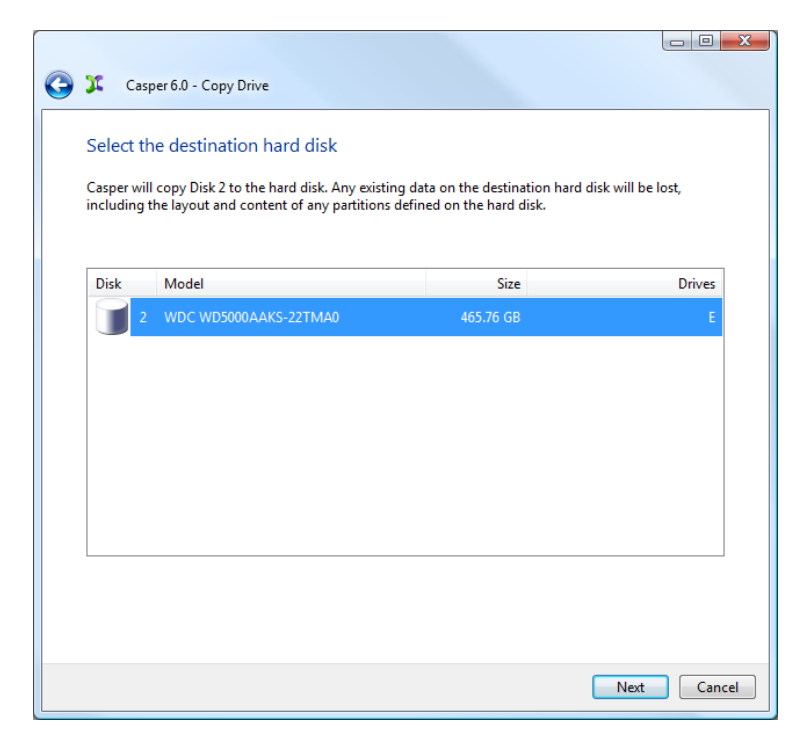

5. If the selected destination hard disk defines a partition or contains data, Casper will warn you that the contents will be overwritten. Confirm you have selected the correct hard disk to receive the backup, and click **Next** to proceed.

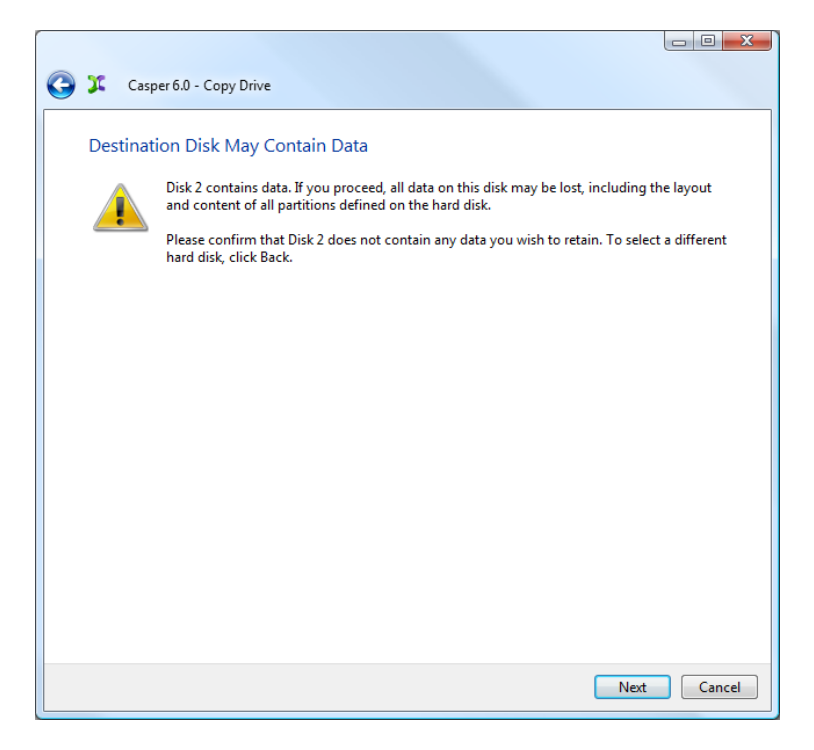

6. When prompted to specify how the space on the backup hard disk is to be used, retain the default selection and click **Next**. If the destination hard disk is the same size or smaller than the source hard disk, Casper will ask you to manually configure how the space is to be used.

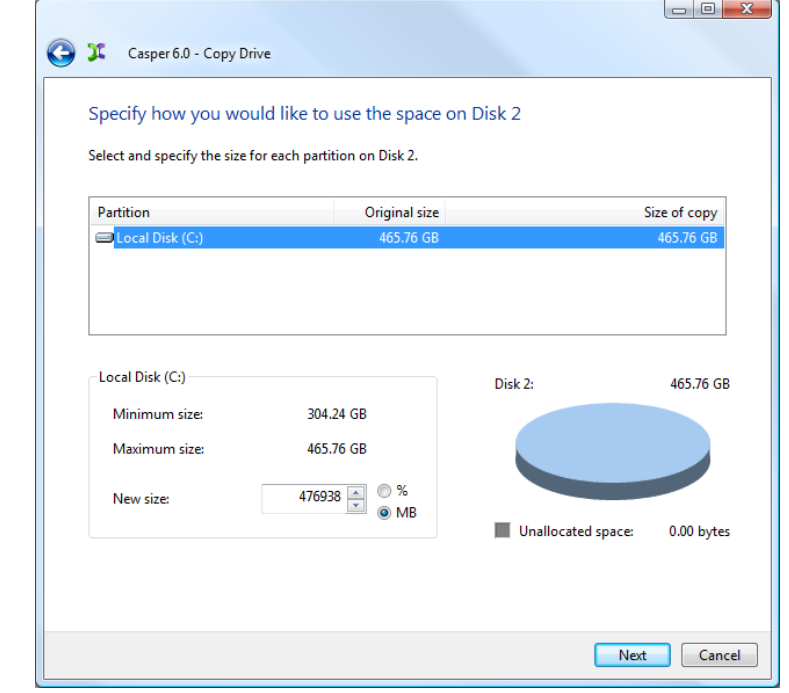

When the destination hard disk is larger than the source, the default option will be *Give all of the space to the partition*, or *Proportionally distribute the space to all partitions* when there is more than one partition defined on the source disk.

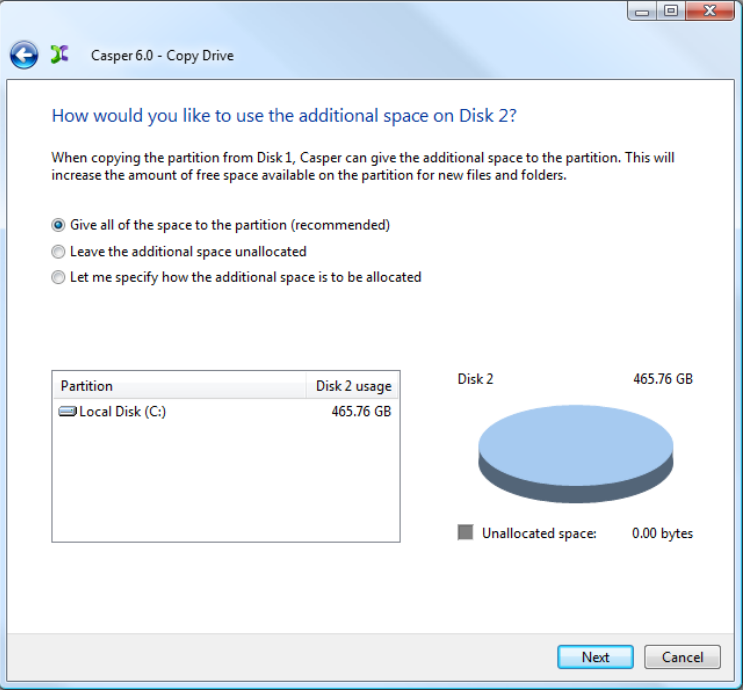

Simply clicking **Next** to accept the default selection or value is generally best. For additional help with making a selection, press **F1**.

7. Click **Schedule the copy for later or routine basis**.

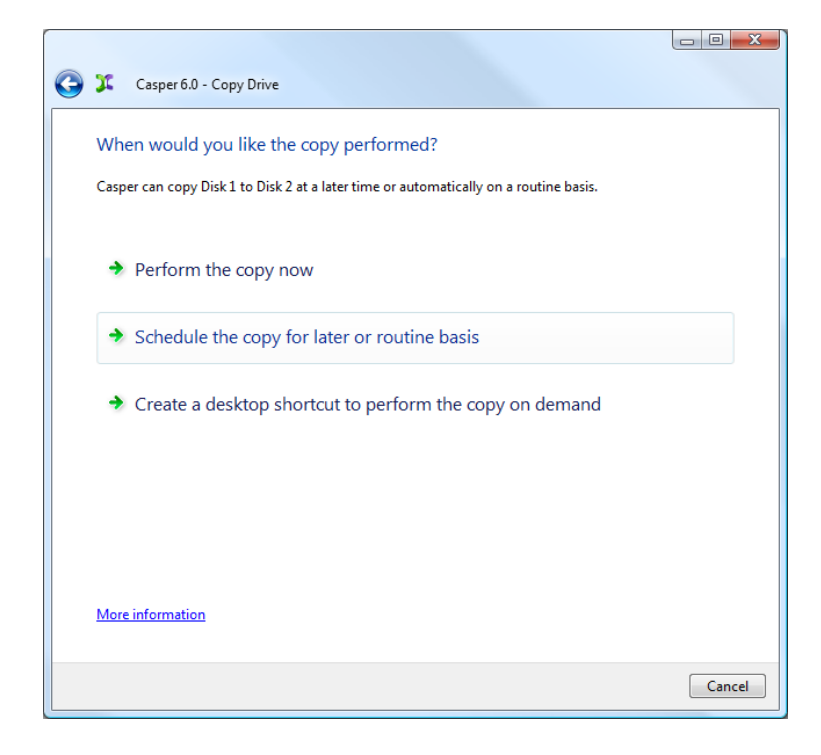

8. Select the schedule you would like Casper to follow to maintain the backup, and click **Next**. For help with the schedule, press **F1**.

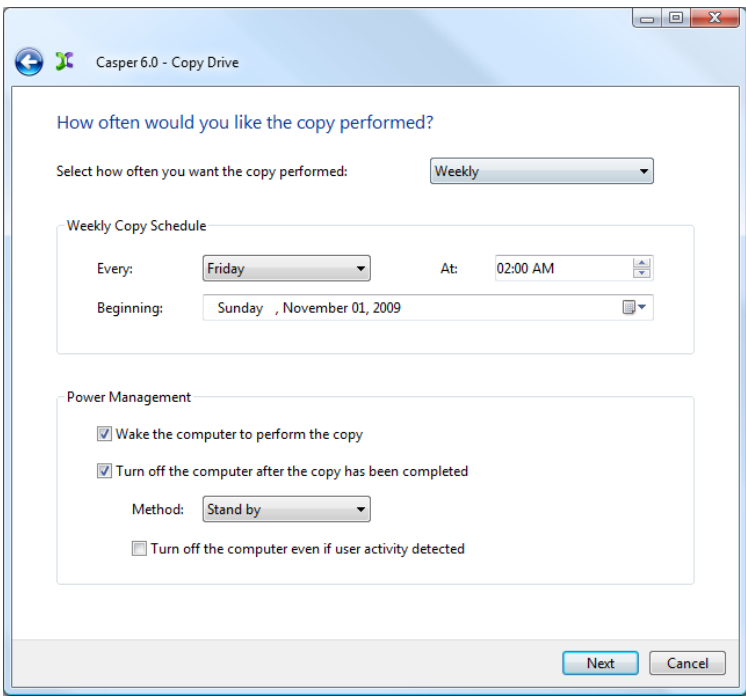

9. Select the desired notification options, and click **Next**.

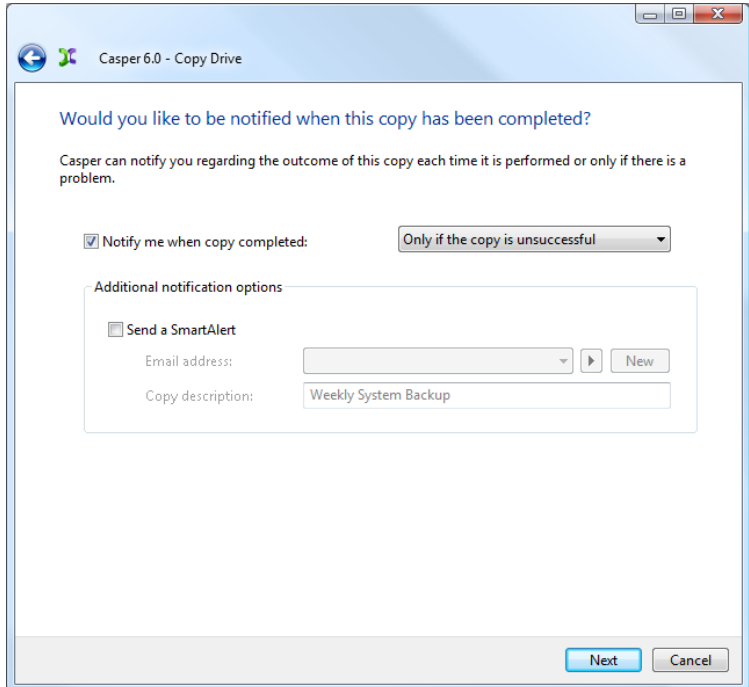

10. Enter a name for the schedule, or retain the name suggested by Casper, and then click **Create schedule** to add the copy schedule to your Windows Scheduled Tasks.

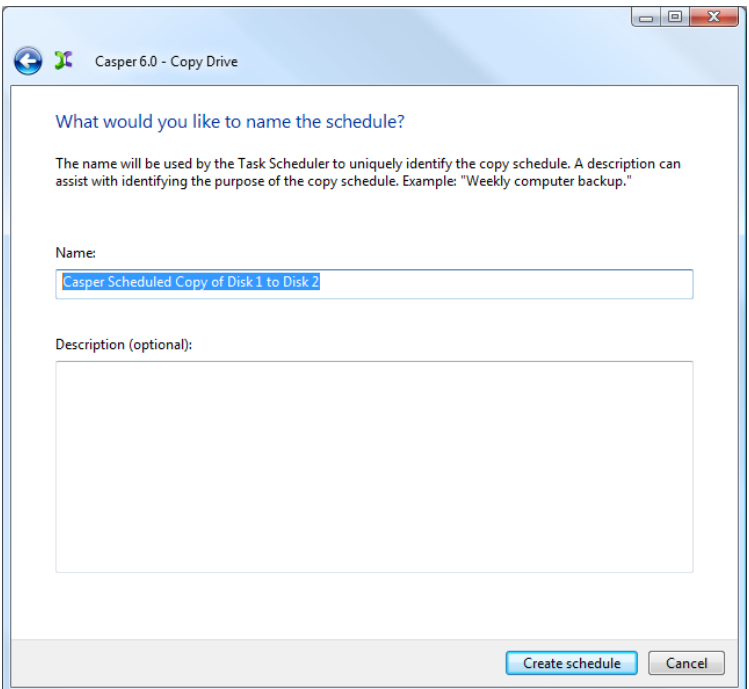

11. Click **Close** to return to the Casper console.

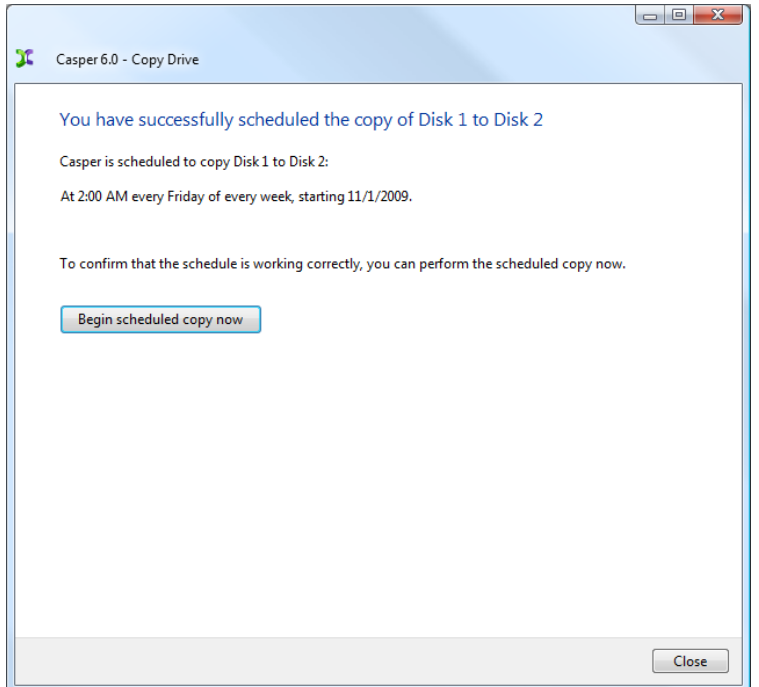

<span id="page-22-0"></span>**Example 4: Using 1-Click Cloning to Maintain a Backup Hard Disk**

1. Select **Copy Drive**.

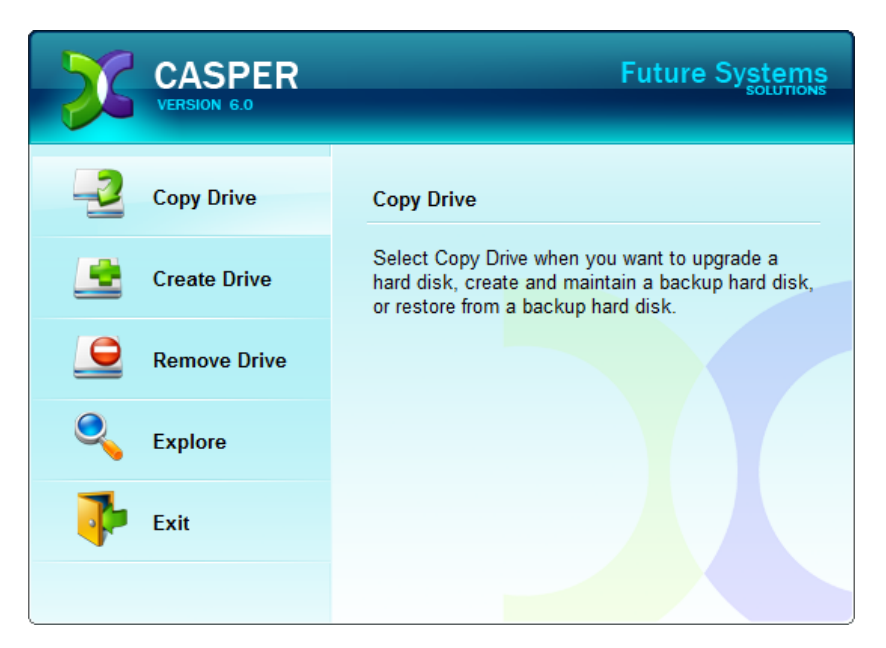

2. Select **Copy an entire hard disk**.

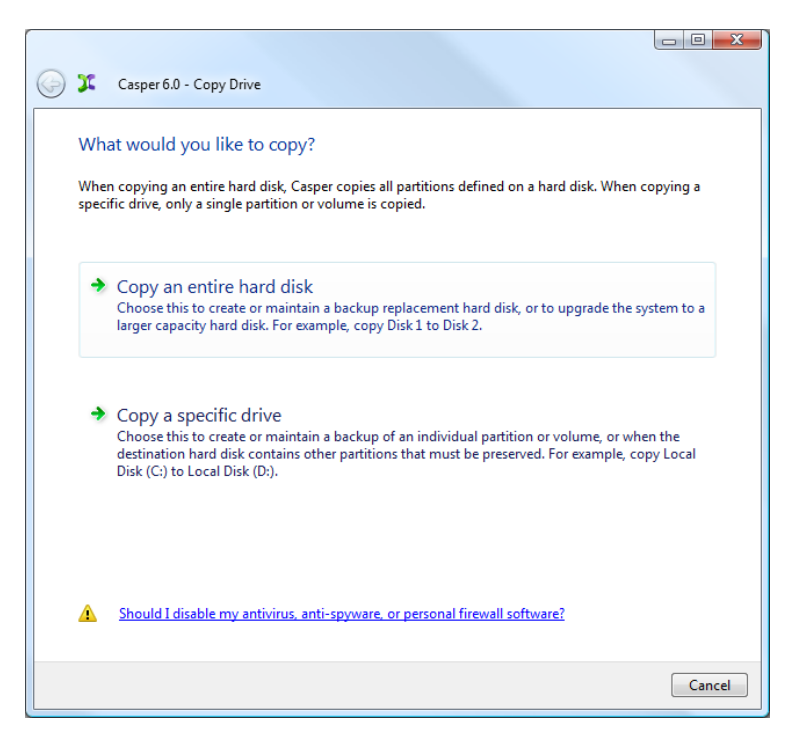

3. Select the hard disk to backup (e.g. the hard disk on which Windows is installed) as the disk to copy, and click **Next**.

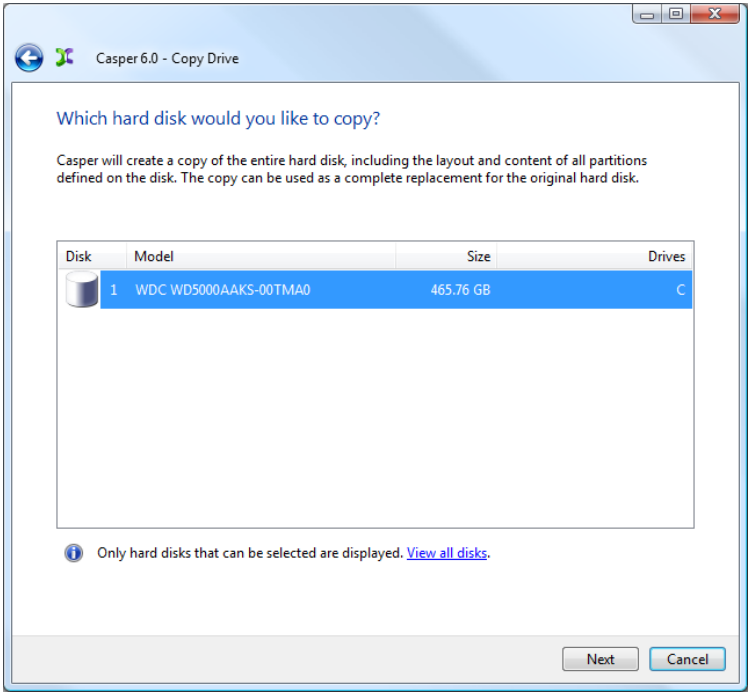

4. Select the backup hard disk as the destination, and click **Next**.

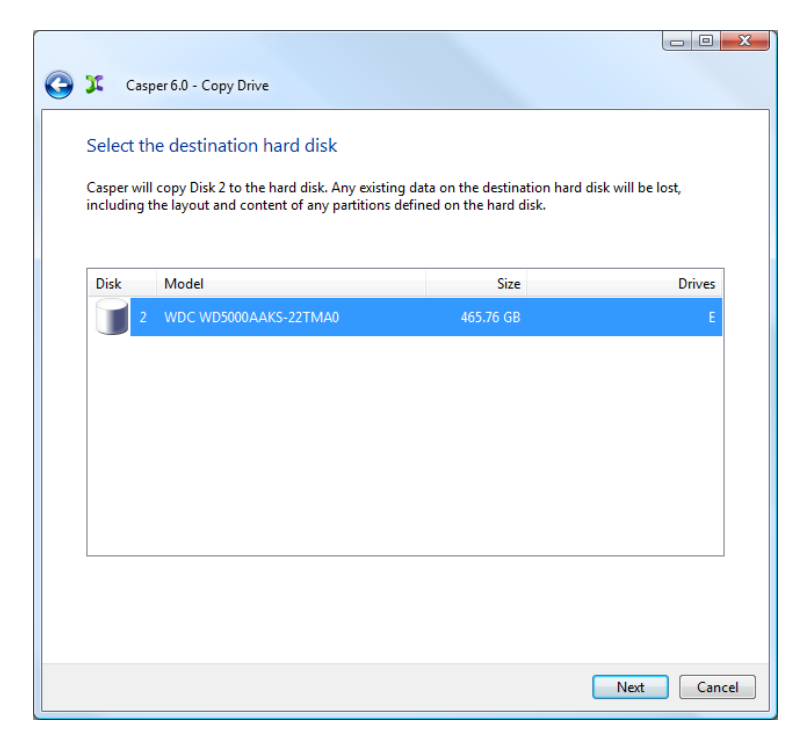

5. If the selected destination hard disk defines a partition or contains data, Casper will warn you that the contents will be overwritten. Confirm you have selected the correct hard disk to receive the backup, and click **Next** to proceed.

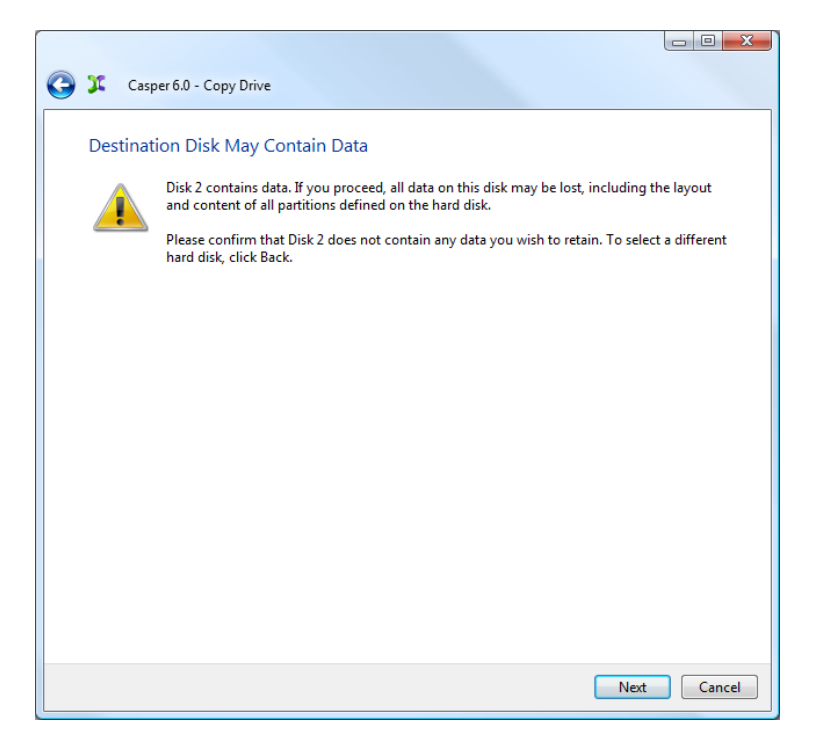

6. When prompted to specify how the space on the backup hard disk is to be used, retain the default selection and click **Next**. If the destination hard disk is the same size or smaller than the source hard disk, Casper will ask you to manually configure how the space is to be used.

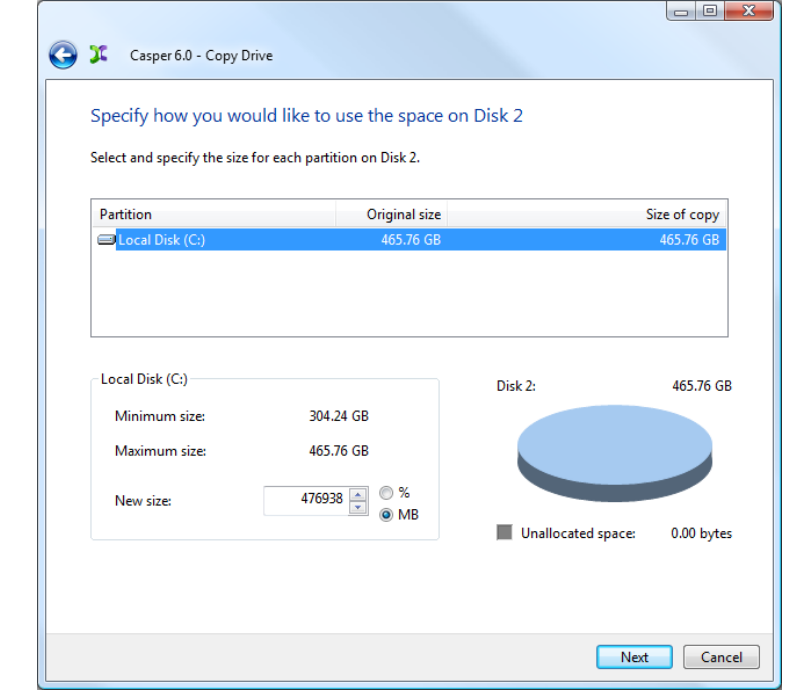

When the destination hard disk is larger than the source, the default option will be *Give all of the space to the partition*, or *Proportionally distribute the space to all partitions* when there is more than one partition defined on the source disk.

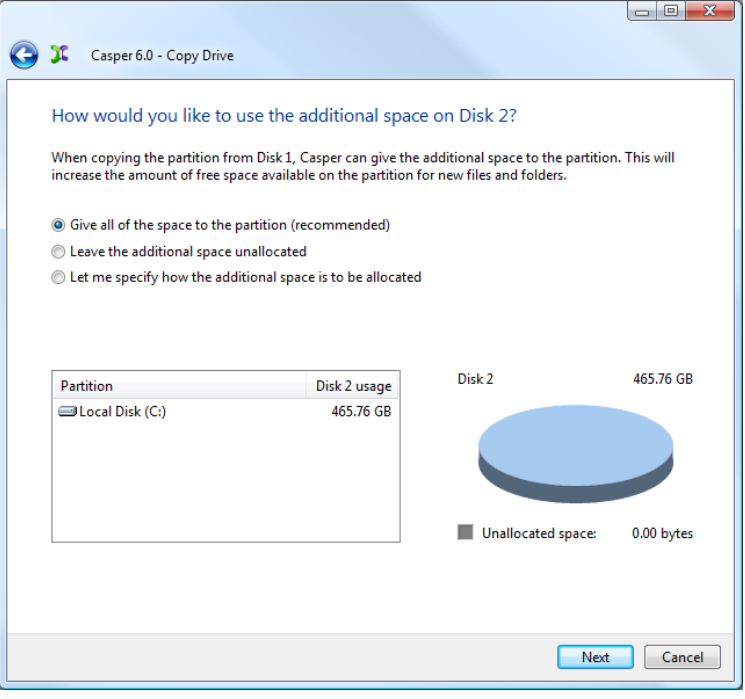

Simply clicking **Next** to accept the default selection or value is generally best. For additional help with making a selection, press **F1**.

7. Click **Create a desktop shortcut to perform the copy on demand**.

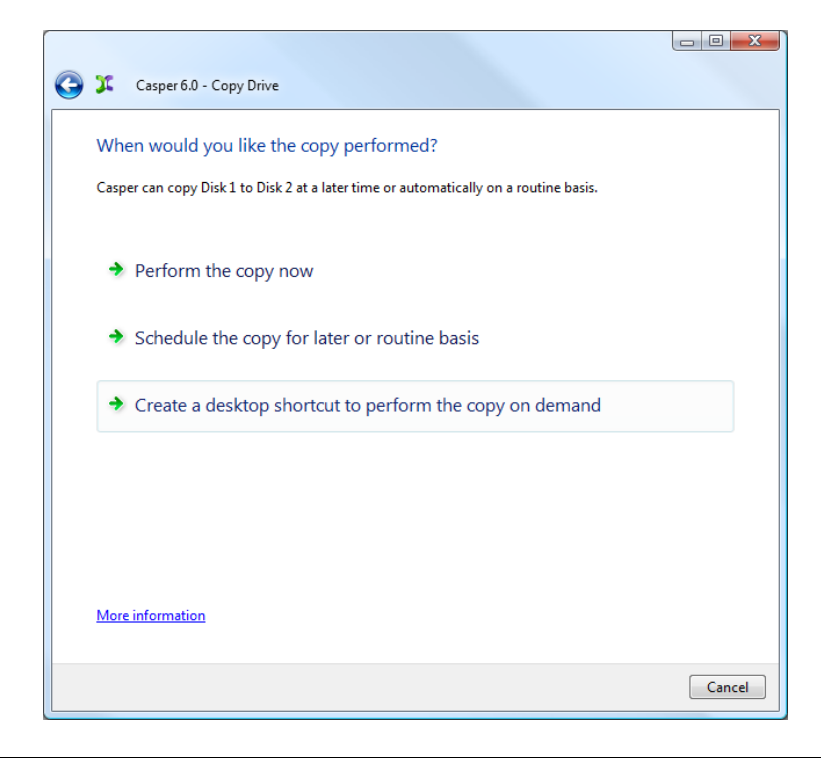

8. Enter a name for the shortcut, or retain the name suggested by Casper, and click **Create shortcut**.

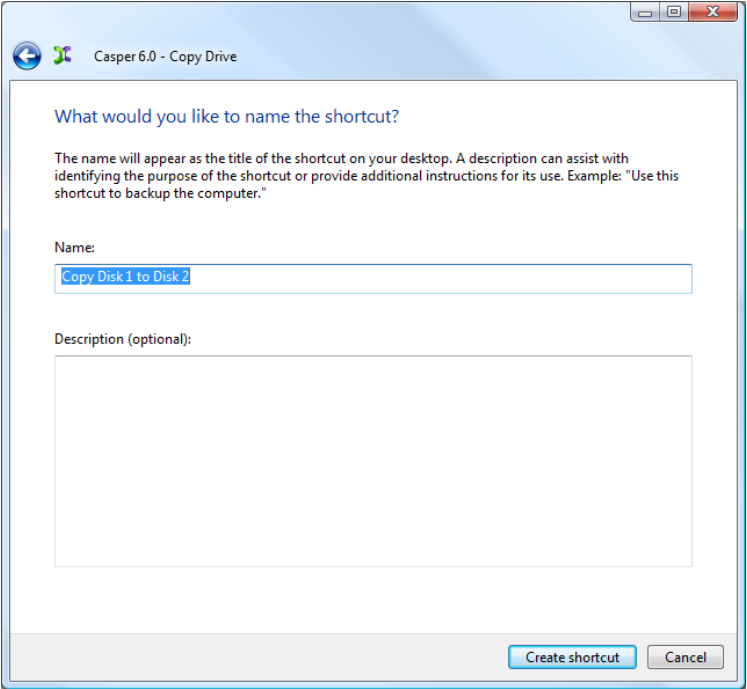

9. Click **Close** to return to the Casper console.

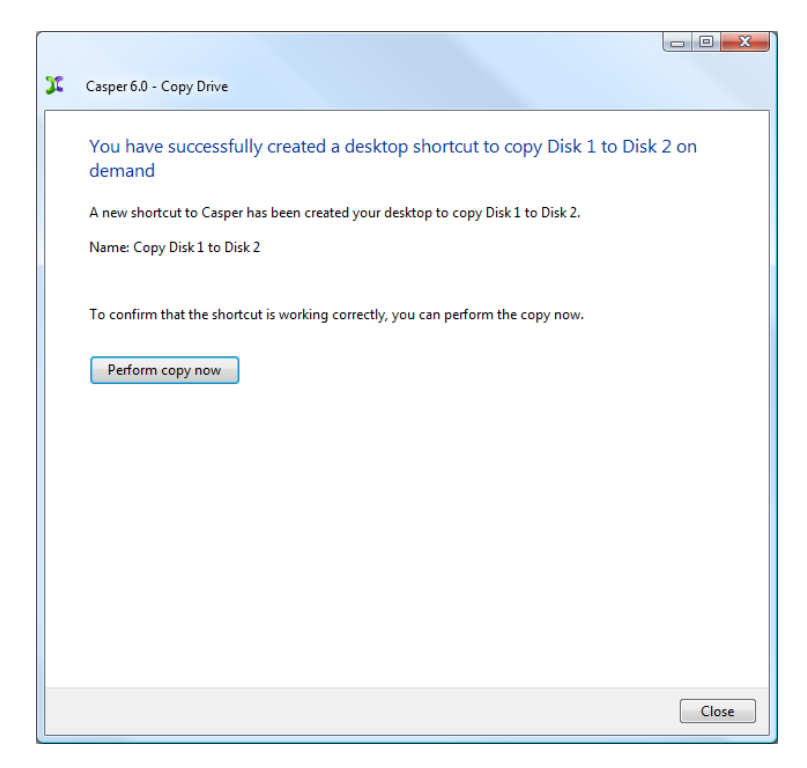

## <span id="page-27-0"></span>**Booting from a Backup Hard Disk**

If you have used Casper to create a bootable backup of your computer's primary hard disk, and your primary hard disk fails or its contents become corrupted, you can boot your computer from the backup hard disk.

When the backup hard disk is installed as an internal hard disk, or attached externally as an eSATA or USB device, booting from the backup hard disk is accomplished by changing the computer's BIOS boot priority setting to designate the backup hard disk as the preferred boot device.

If the computer's BIOS does not offer an option to select the designated backup hard disk as the preferred boot device, or if the original hard disk fails completely, the backup hard disk must be reconfigured to replace the original hard disk. For an internally mounted backup hard disk, this is accomplished by changing the hard disk jumpers and cable connection as required to make the backup hard disk the master on the primary IDE or SATA controller. For a backup hard disk installed in a secondary media bay of a notebook, or installed in an external USB, Firewire, or PCMCIA enclosure, the backup hard disk is removed from its enclosure and exchanged with the original, internally mounted hard disk.

> **NOTE:** For a hard disk attached as an external USB device, booting from the backup hard disk may require the selection of additional BIOS options to completely enable booting. By default, some BIOS implementations disable USB boot support, or have it configured for floppy or ZIP drive emulation rather than hard disk drive (HDD) emulation. *If the computer's BIOS does not support booting from external USB hard disk type devices, the backup hard disk must be removed from its external enclosure and installed as a replacement for the internal hard disk in order to boot from it.* Alternatively, a restore may be performed by using the Casper Startup Disk to copy the external backup hard disk to the computer's internal hard disk.

For detailed instructions on how to replace a hard disk in a desktop system, see **Replacing a hard disk** under **Additional Resources** in the online **Casper Help and Documentation.**

## <span id="page-28-0"></span>**Creating and Using the Casper Startup Disk**

The Casper Startup Disk is an optional component which enables you to boot and run Casper directly from a CD-ROM disc with full access to external USB and Firewire hard disks. *The Casper Startup Disk is required only if you need to clone an external hard drive to the primary system drive because Windows is unable to boot and run from the external hard drive.*

## <span id="page-28-1"></span>**Creating the Casper Startup Disk**

The Casper Startup Disk is distributed as a compressed CD-ROM ISO image that must be decompressed and burned to a CD. Running the **Casper CD-ROM ISO Image File Extraction Wizard** will extract and decompress the CD-ROM ISO image to a file named **CASPER.ISO**. This file contains the exact sector-by-sector replication of the CD-ROM disc to create.

#### <span id="page-28-2"></span>**Extracting the CASPER.ISO Image File:**

1. Start the **Casper CD-ROM ISO Image File Extraction Wizard** program.

The **Welcome to the CD-ROM ISO Image File Extraction Wizard** dialog will appear.

2. Click **Next**.

The **License Agreement** will appear. In order to proceed with the extraction of Casper Startup Disk ISO image file, you must agree to the terms of the license that is displayed.

3. Read the License Agreement, select **I accept the terms in the License Agreement**, and then click **Next**.

The **Choose Image Location** dialog will appear.

4. Choose the destination folder for the CASPER.ISO file and click **Extract** to begin the file extraction and decompression process.

The **Extracting** dialog will appear. When the extraction process has completed, the **Completing the CD-ROM ISO Image File Extraction Wizard** dialog will appear.

5. Click **Finish** to close the wizard.

#### <span id="page-29-0"></span>**Burning the CASPER.ISO Image to a CD-R Disc:**

Once you have the CASPER.ISO file extracted, it must be burned to a CD-R disc. In Windows 7, this is accomplished by right-clicking the extracted CASPER.ISO file and selecting **Burn disc image**. On other Windows platforms, you must select the option to create a CD from an image file in your CD-ROM burning software. Specific examples for Nero, Roxio, and ISO Recorder appear below. After the disc has been burned, the following directory structure should appear on the disc when it is viewed from My Computer or Windows Explorer:

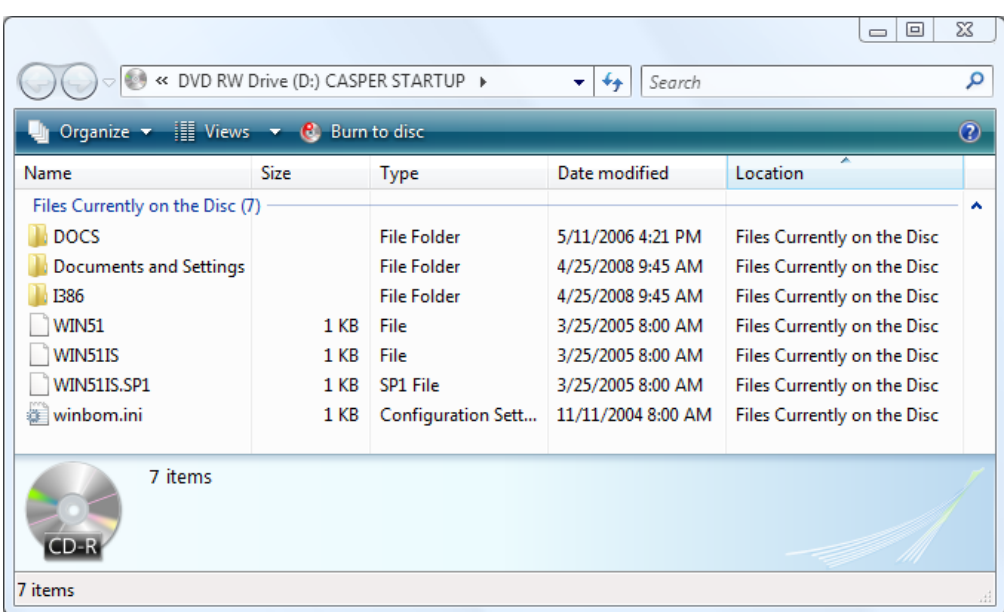

#### <span id="page-29-1"></span>**Using Nero to Create the Casper Startup Disk:**

You can use Nero to create a CD from an ISO image. For more information about this program, visit Nero online at http://www.nero.com.

- 1. From Nero StartSmart, click **Burn Image to Disc** from the **Copy and Backup** options. From Nero Express, select **Disc Image or Saved Project**.
- 2. Change the File type selection from **All Nero compilations** to **Image Files (\*.nrg;\*.iso;\*.cue)**
- 3. Navigate to and select the **CASPER.ISO** file and then click **Open**
- 4. For best results, change the **Writing speed** to *half the maximum* supported speed (e.g., 24x if your drive is capable of 48x or 52x)
- 5. Click **Next**

#### <span id="page-30-0"></span>**Using Roxio to Create the Casper Startup Disk:**

You can use Roxio Disc Copier / Roxio Easy Media Creator 9 to create a CD from an ISO image. For more information about this program, visit Roxio online at http://www.roxio.com.

- 1. Open My Computer
- 2. Navigate to the folder containing the **CASPER.ISO** file
- 3. Right-click on the **CASPER.ISO** file and select **Burn with Disc Copier** to start Disc Copier
- 4. For best results, click **Advanced** to display the advanced settings and change the **Write Speed** to *half the maximum* supported speed (e.g., 24x if your drive is capable of 48x or 52x)
- 5. Click **Copy Now**

#### <span id="page-30-1"></span>**Using ISO Recorder to Create the Casper Startup Disk:**

You can use the ISO Recorder program to create a CD from an ISO image. This utility is available free from the author's web site. For more information, visit the ISO Recorder web site at http://isorecorder.alexfeinman.com/isorecorder.htm.

- 1. Open My Computer
- 2. Navigate to the folder containing the **CASPER.ISO** file
- 3. Right-click on the **CASPER.ISO** file and select **Copy image to CD**
- 4. Click **Properties** to open the Recorder Properties dialog
- 5. Change the **Recording speed** to *half the maximum* supported speed (e.g., 24x if your drive is capable of 48x or 52x) and click **Ok**
- 6. Click **Finish**

## <span id="page-31-0"></span>**Using the Casper Startup Disk**

If you are unable to boot your computer directly from the backup hard disk, the Casper Startup Disk can be used to boot and run Casper from a CD-ROM disc. For example, if you used an external hard disk for the backup, and your computer will not boot and run directly from the external hard disk, you can restore your computer by booting the Casper Startup Disk and using Casper to copy the external hard disk to your computer's internal hard disk.

Booting a computer from the Casper Startup Disk may take several minutes. Once it has completed the boot process, the familiar Casper console will display.

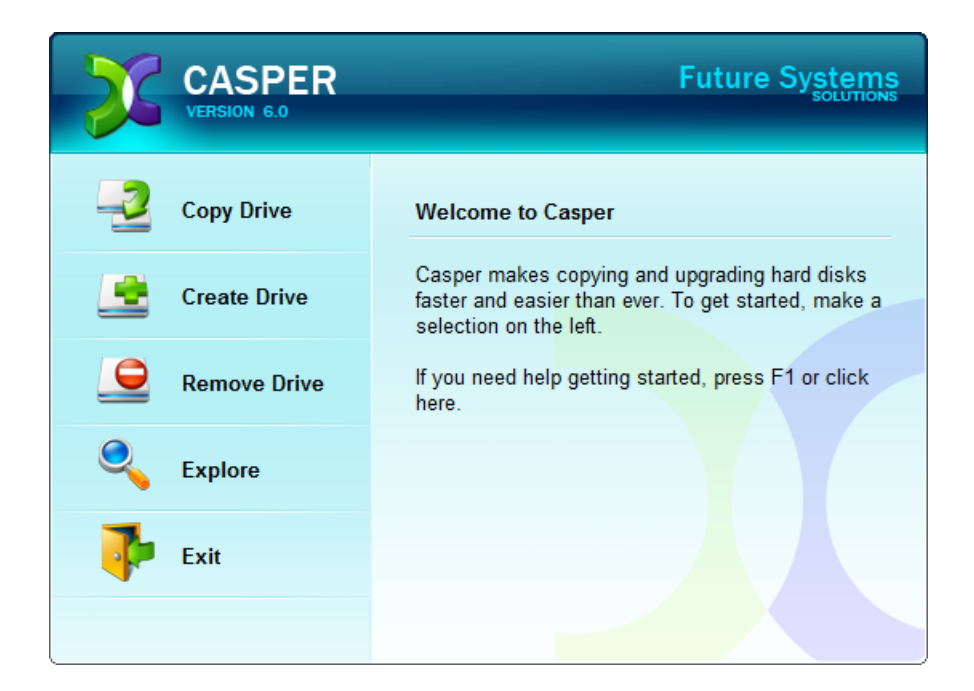

**NOTE:** An external hard disk must be attached and powered-on *before* the computer is started from the Casper Startup Disk. If the external hard disk is attached or powered-on after the computer has been booted from the Casper Startup Disk, Casper will be unable to access it.

**CAUTION:** When running from the Casper Startup Disk, temporary disk unit numbers and drive letters will be assigned, which may be different than those assigned by Windows when the system is running normally.